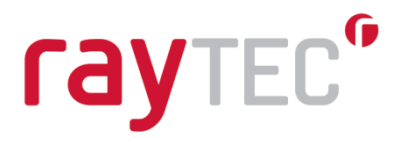

## Raytec Discovery Tool User Guide

Document Revision 2.0

Raytec Global (excluding Americas)

Tel: +44 (0) 01670 520055<br>Fax: +44 (0)1670 819760 sales@rayteccctv.com

#### Raytec Americas:

Tel: +1 613 270 9990 Toll Free: +1 888 505 8335 ussales@rayteccctv.com

www.rayteccctv.com

### **Table of Contents**

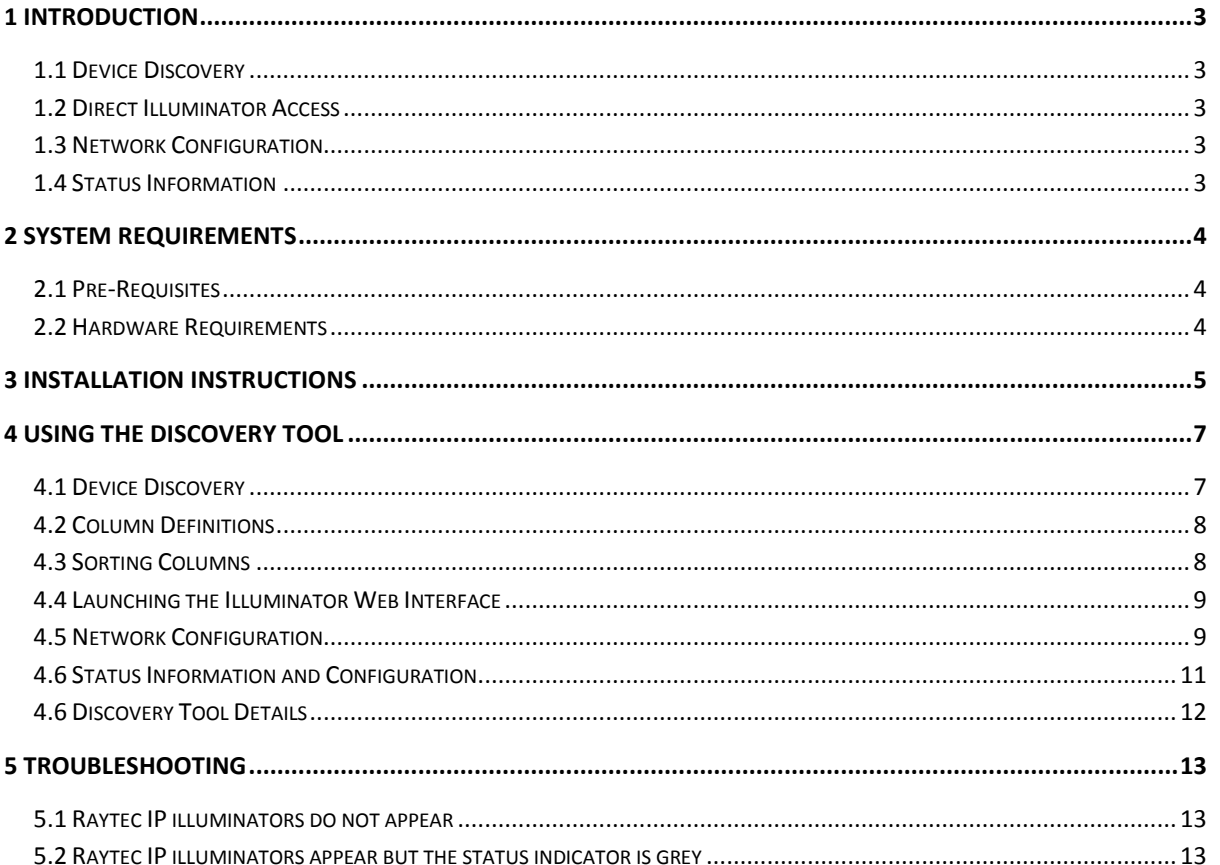

Raytec Americas:

Tel: +44 (0) 01670 520055<br>Fax: +44 (0)1670 819760<br>sales@rayteccctv.com

Tel: +1 613 270 9990<br>Toll Free: +1 888 505 8335 ussales@rayteccctv.com

 $2|Page$ 

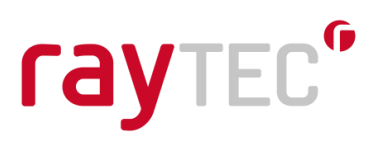

### <span id="page-2-0"></span>**1 Introduction**

This guide will provide information on the installation and usage of the Raytec Discovery Tool. The Raytec Discovery tool is designed to help in configuration, system diagnostics and system validation of Raytec IP Illuminators.

#### <span id="page-2-1"></span>**1.1 Device Discovery**

The Raytec Discovery Tool provides a simple way to find all the Raytec IP illuminators on your network. The discovery mechanism provides an overview of the details of connected devices such as the network configuration, system information and status.

#### <span id="page-2-2"></span>**1.2 Direct Illuminator Access**

The Discovery Tool provides a seamless mechanism to get directly to the selected Raytec IP Illuminators web interface. Simply double click on the desired Raytec IP Illuminator in the list and it will be opened in the default web browser.

#### <span id="page-2-3"></span>**1.3 Network Configuration**

After discovery of a Raytec IP illuminator its network configuration can be reviewed and edited from the Raytec Discover Tool. Changing the IP address or DHCP configuration is a simple procedure and changes can be seen in real time with the tool.

#### <span id="page-2-4"></span>**1.4 Status Information**

Detailed information about the status and settings of all the IP illuminators on your network can be found within the Raytec Discovery tool. This provides a rich set of diagnostics and validation information in a simple format.

Tel:  $+44$  (0) 01670 520055 Fax:  $+44(0)1670819760$ sales@rayteccctv.com

Raytec Americas: Tel: +1 613 270 9990 Toll Free: +1 888 505 8335 ussales@rayteccctv.com

### <span id="page-3-0"></span>**2 System Requirements**

#### <span id="page-3-1"></span>**2.1 Pre-Requisites**

- .net framework 4 and 4.5
- Version 1.0.8 Vario IP firmware or above

#### <span id="page-3-2"></span>**2.2 Hardware Requirements**

- Windows 7 or above
- Windows Server 2008 or above
- 10Mb free HDD space
- 128Mb Ram

Raytec Global (excluding Americas)

Tel: +44 (0) 01670 520055<br>Fax: +44 (0)1670 819760 sales@rayteccctv.com

#### Raytec Americas:

Tel: +1 613 270 9990<br>Toll Free: +1 888 505 8335 ussales@rayteccctv.com

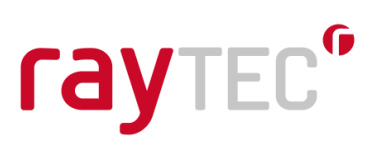

### <span id="page-4-0"></span>**3 Installation Instructions**

Note: You must be logged on as an administrator to install this program.

Close any open programs you may have on your system and run the Raytec Discovery Tool Installer by double clicking it.

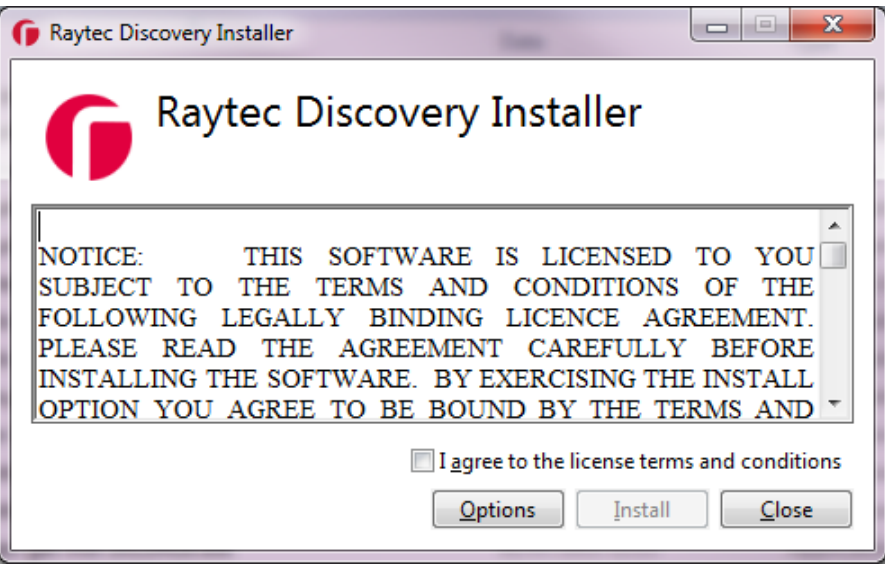

To install the Raytec Discovery Tool simply tick the "I agree to the license terms and conditions" check box and click install.

You can change the installation location of the discovery tool should you need to by click on the options button and setting your custom installation location. This is not a mandatory change however. By default the install location with the program files folder under Raytec Limited\Raytec Discovery.

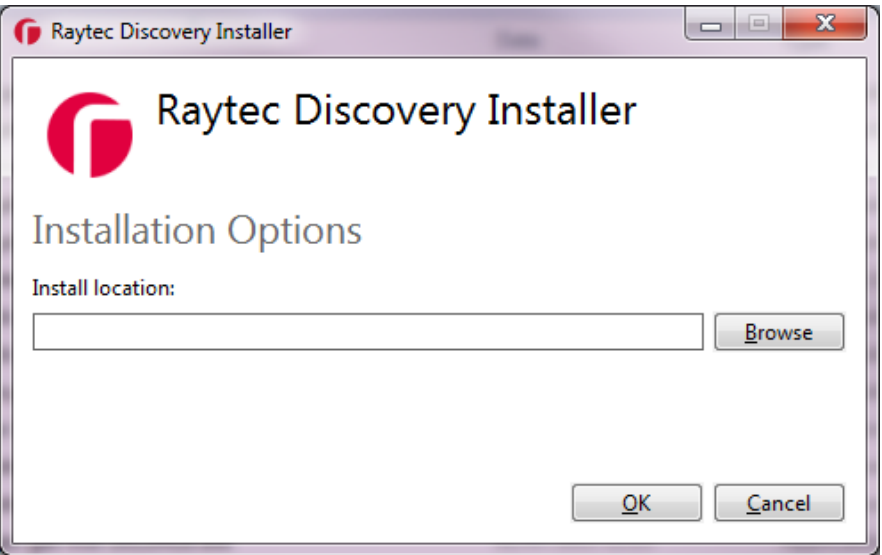

sales@rayteccctv.com

Raytec Americas:

Tel: +1 613 270 9990 Toll Free: +1 888 505 8335 ussales@rayteccctv.com

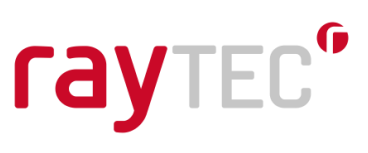

Once the installation is complete you can click the close button and the Raytec Discovery tool will be successfully installed.

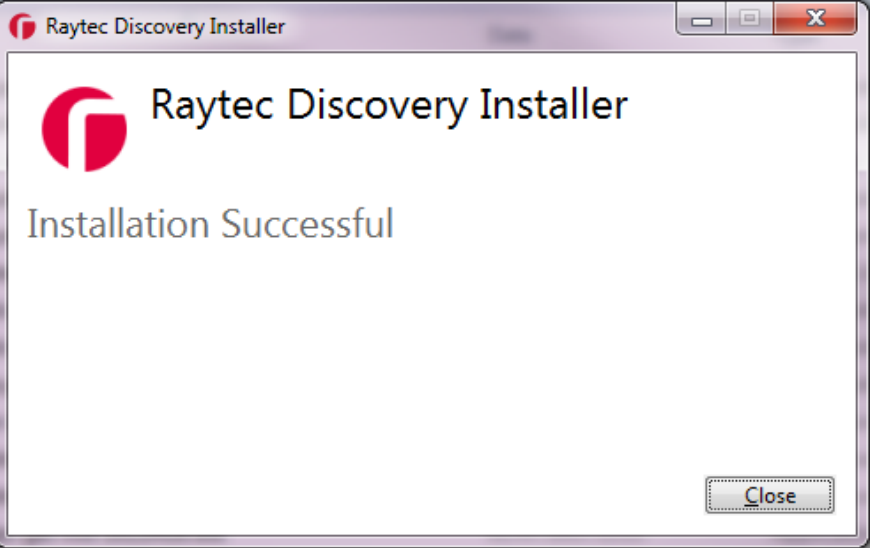

Raytec Global (excluding Americas)

Tel: +44 (0) 01670 520055<br>Fax: +44 (0)1670 819760 sales@rayteccctv.com

Raytec Americas:

Tel: +1 613 270 9990<br>Toll Free: +1 888 505 8335 ussales@rayteccctv.com

 $6 | P$  a g e

www.rayteccctv.com

### <span id="page-6-0"></span>**4 Using the Discovery Tool**

To start the Raytec Discovery Tool click Start->Programs->Raytec Discovery->Raytec Discovery.

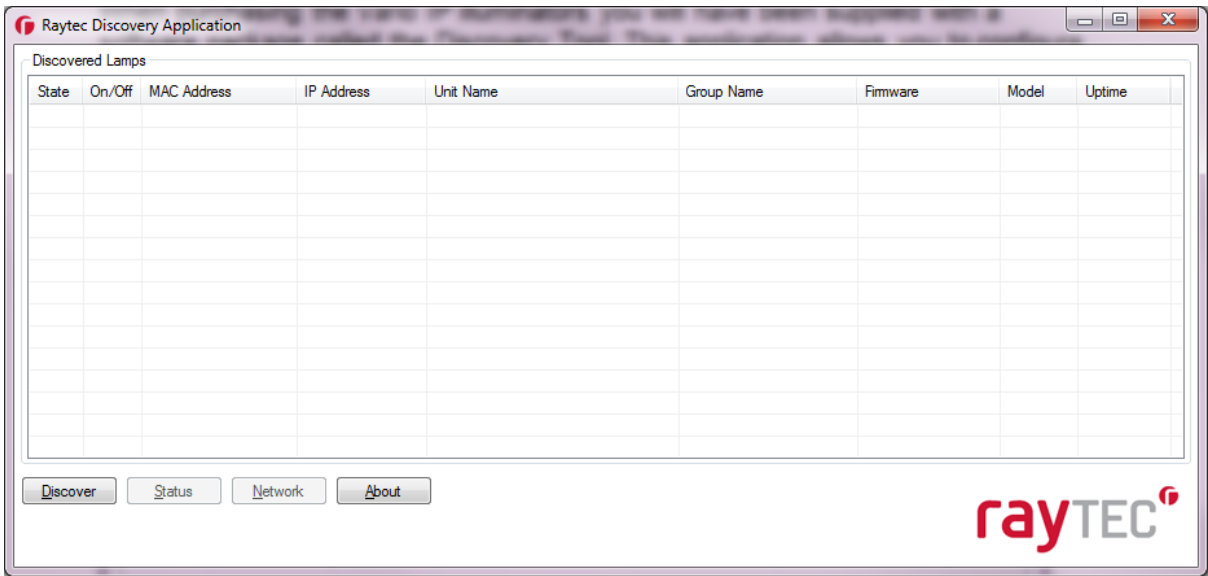

#### <span id="page-6-1"></span>**4.1 Device Discovery**

Click the discover button and any Raytec IP illuminators that are on the network will be displayed in the list.

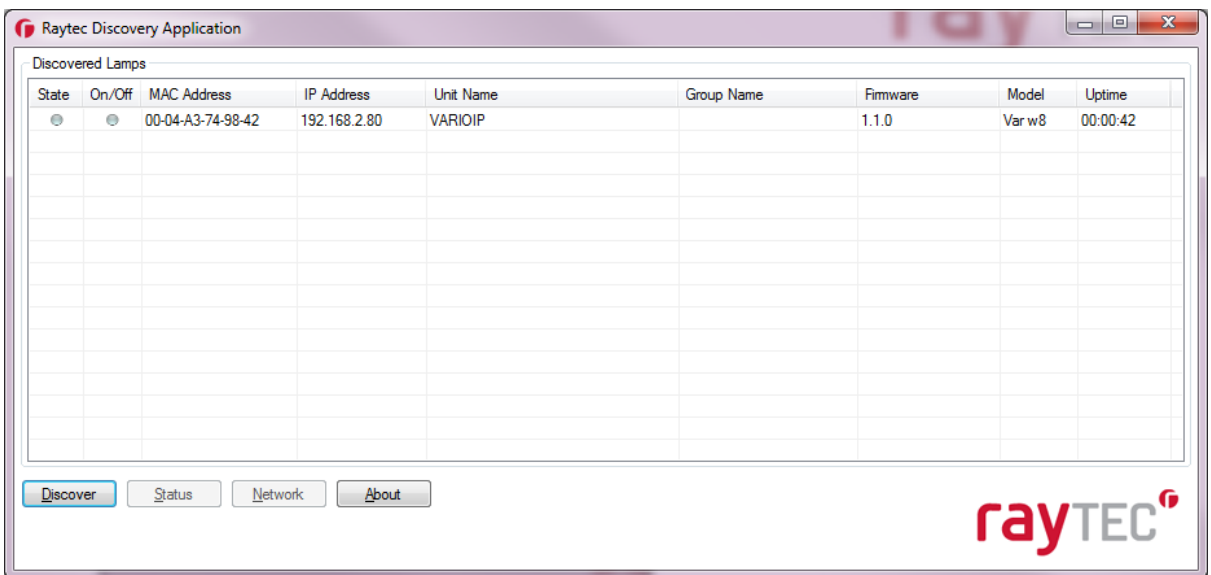

By default new illuminators always have a name of VARIOIP, an IP Address of 192.168.2.80 and no group name. Before being able to use them in your installation they should be updated to have a valid network settings and meaningful names.

Raytec Global (excluding Americas) Tel: +44 (0) 01670 520055<br>Fax: +44 (0)1670 819760

sales@rayteccctv.com

Raytec Americas:

Tel: +1 613 270 9990<br>Toll Free: +1 888 505 8335 ussales@rayteccctv.com

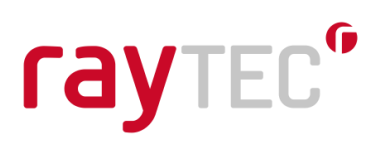

#### <span id="page-7-0"></span>**4.2 Column Definitions**

#### **State**

This indicates the current status of the Raytec IP illuminator. See the troubleshooting section for information on resolving these issues.

Green: Communications and device OK

Grey: Communications are not possible with the device

Red: The Illuminator has an LED fault

#### **On/Off**

This indicates whether the illuminators light output is on or off.

#### **MAC Address**

The MAC address of the selected illuminator, this will always be unique for all illuminators supplied, you cannot edit this value.

#### **IP Address**

The current IP address of the illuminator, this can be changed in the network configuration screen detailed later in this document.

#### **Unit Name**

The name of the illuminator, by default all illuminators are shipped with a default name of VARIOIP. This can be changed in the unit status screen detailed later in this document.

#### **Group Name**

The group name the illuminator belongs to, by default all illuminators are shipped with no group name. This can be changed in the unit status screen detailed later in this document.

#### **Firmware**

The current version of the firmware installed on the illuminator.

#### **Model**

The model of the illuminator, this provides details on the size and the type of light the illuminator provides.

#### **Uptime**

This is the time since the illuminator was last reset. A reset to the up time will occur when the illuminator is powered off/on or the network configuration is changed.

#### <span id="page-7-1"></span>**4.3 Sorting Columns**

All columns in the list of illuminators can be sorted by clicking on the title of the column. This feature allows you to quickly change the order in which the devices are shown allowing you to easily find a specific lamp or group of lamps on your network.

Tel:  $+44$  (0) 01670 520055 Fax:  $+44$  (0)1670 819760 sales@rayteccctv.com

Raytec Americas: Tel: +1 613 270 9990 Toll Free: +1 888 505 8335 ussales@rayteccctv.com

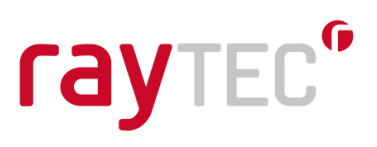

#### <span id="page-8-0"></span>**4.4 Launching the Illuminator Web Interface**

Each IP illuminator on the network has a web interface that allows you to configure, test and view system information. If you select an illuminator from the list and double click on it the selected illuminators web interface will be shown in the default browser on your machine. This provides a simple mechanism to access the illuminators on your network for further configuration or manual operation of the illuminator. For details of configuring and individual operation of the Raytec IP illuminators you should consult the user guide for that illuminator.

#### <span id="page-8-1"></span>**4.5 Network Configuration**

Select an illuminator you wish to configure from the list this will highlight it. Click the Network button and the following windows will be displayed.

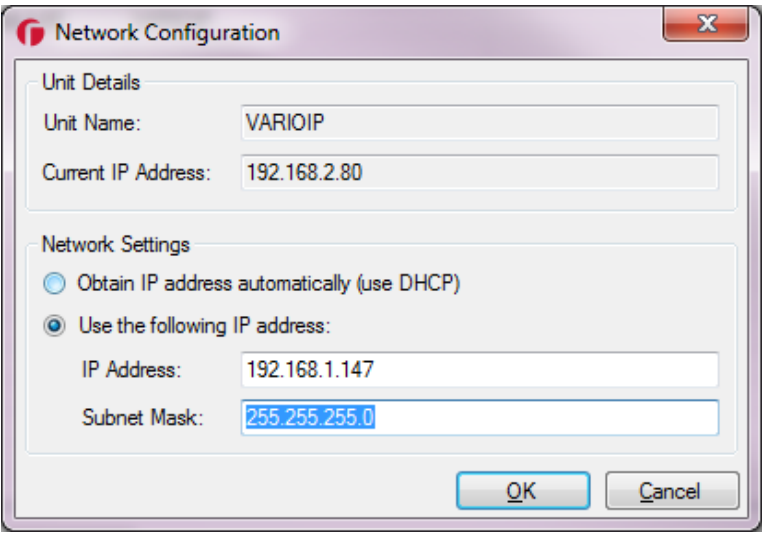

You can select from two options here.

#### **Obtain IP address automatically (use DHCP)**

This configures the illuminator so that it will request its network setting from a DHCP server on your network. Note that this method does not guarantee that the IP address of the device will remain the same throughout its lifetime on the network.

#### **Use the following IP address**

This specifies the actual IP address and subnet mask that the selected illuminator should use and will remain consistent until the network settings are changed again. You should be careful to ensure that the IP address is unique on your network and duplicates will cause erroneous behaviour. Enter the required IP address in the IP Address box, when you leave this box the subnet mask will be populated for you. The new subnet mask should always be validated with your network settings before accepting it.

Raytec Americas: Tel: +1 613 270 9990 Toll Free: +1 888 505 8335 ussales@rayteccctv.com

 $9 | P a q e$ 

# rayTEC<sup>®</sup>

In both cases you should consult the network administrator about the settings that are required for the network. They will be able to provide you with all the information needed to correctly configure your IP illuminators.

After inputting your changes click OK and you will be notified that this action will cause the illuminator to temporarily loose communications while it reconfigures itself. You will then be back at the main window of the Discovery Tool. It can take up to 1 minute for the illuminator to appear on the network again, this time period will vary dependent on the size of the network and the configuration settings that were applied.

If you click the discover button again you should see the changes to the network configuration are shown in the list.

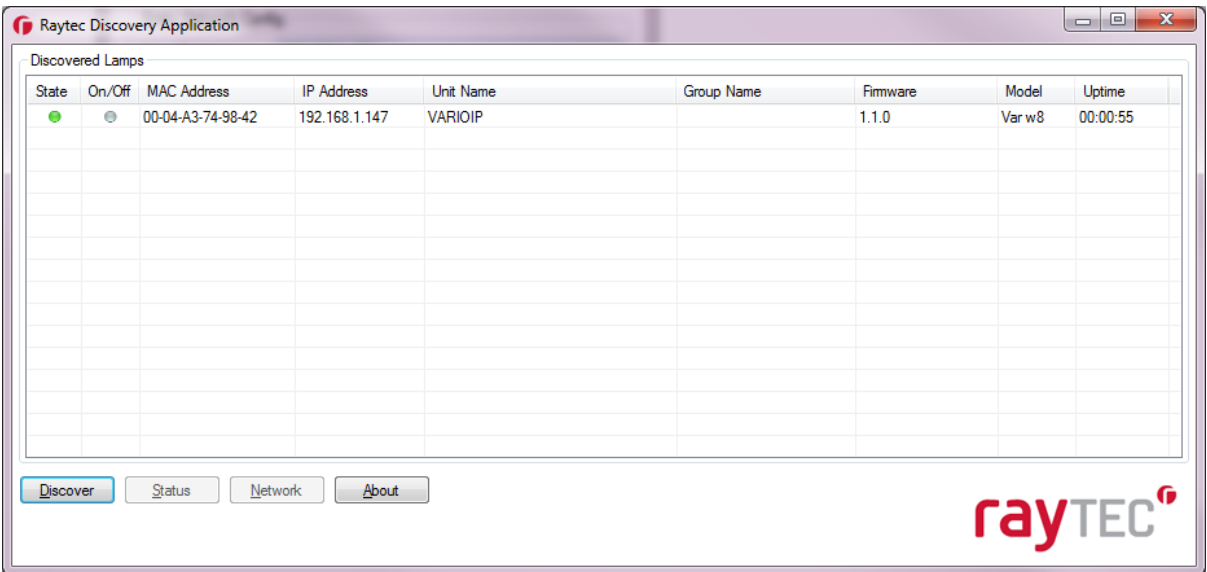

Raytec Global (excluding Americas)

Tel:  $+44$  (0) 01670 520055 Fax:  $+44(0)1670819760$ sales@rayteccctv.com

Raytec Americas:

Tel: +1 613 270 9990 Toll Free: +1 888 505 8335 ussales@rayteccctv.com

#### <span id="page-10-0"></span>**4.6 Status Information and Configuration**

Select the illuminator you wish to configure from the list and click the status button. Note that if direct communications with the selected illuminator is not possible you will be presented with a message to tell you that it is not possible to view or edit the status information.

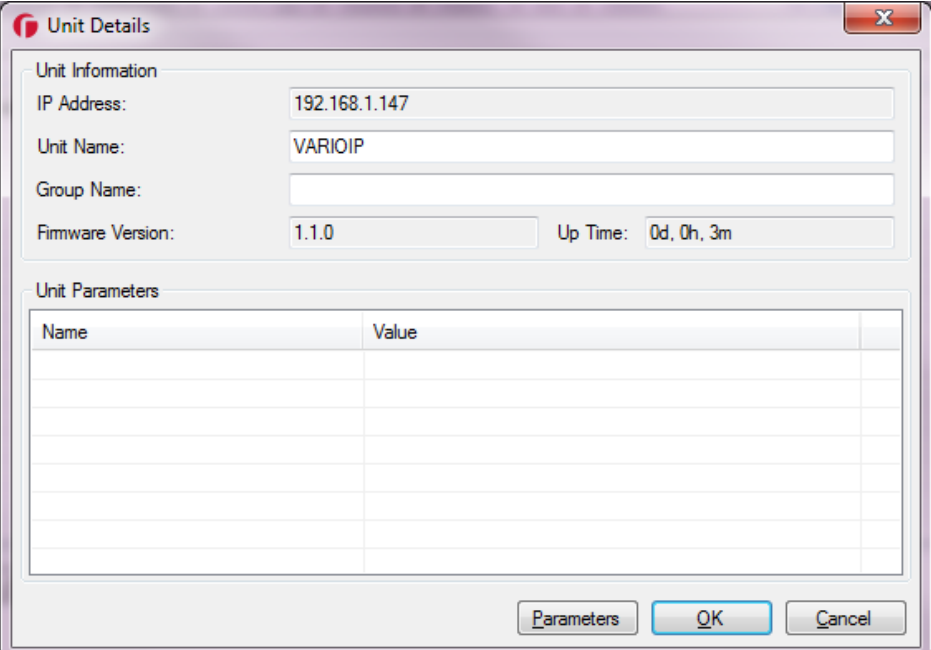

You may change unit name and group name from here, as with the network configuration screen your changes will not be sent to the selected illuminator until you click OK.

#### **Unit Name**

The unit name should be a unique and descriptive name of the illuminator to help with quick identification of where it is positioned and its function on the network. The unit name is used by other illuminators on the network for communications.

#### **Group Name**

The group name can be empty in this case the illuminator does not belong to any group on the network. Setting a group name allows you to group specific illuminators together so they can operate in a unified way. The information about using groups can be found in the documentation for the IP illuminators you are using.

#### **Parameters**

The parameters button will query the selected illuminator for its current settings, when complete they will be displayed in the Unit Parameters list. This is a useful diagnostics tool that provides information about the configuration of the illuminator.

Raytec Americas: Tel: +1 613 270 9990 Toll Free: +1 888 505 8335 ussales@rayteccctv.com

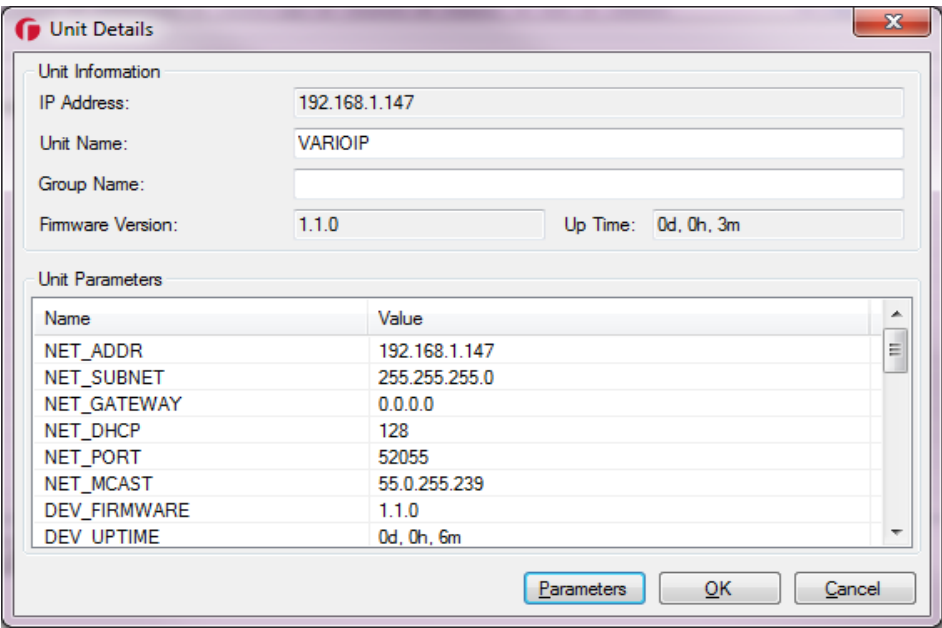

The information provided here can be used for diagnostics and for fault finding on your network.

#### <span id="page-11-0"></span>**4.6 Discovery Tool Details**

Click the about button and the details of the discovery tool will be shown.

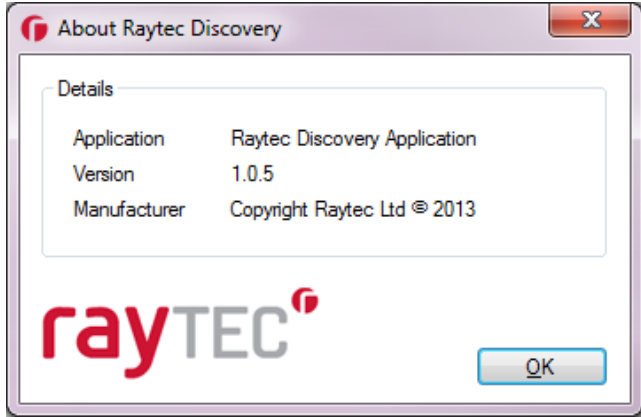

You can use the version information presented here to make sure you have the latest version of the discovery tool installed on your machine. You can find details of this and request a copy of the discovery tool by visiting the Raytec website.

Tel: +44 (0) 01670 520055<br>Fax: +44 (0)1670 819760 sales@rayteccctv.com

Raytec Americas:

Tel: +1 613 270 9990<br>Toll Free: +1 888 505 8335 ussales@rayteccctv.com

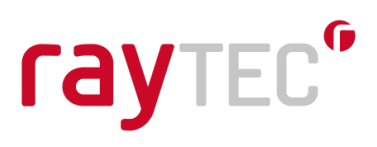

### <span id="page-12-0"></span>**5 Troubleshooting**

If you are experiencing issues with connecting and configuring your Raytec IP Illuminators this section provides some basic troubleshooting tips. In all case should you still be unable to get your installation working satisfactorily then you should contact Raytec support.

#### <span id="page-12-1"></span>**5.1 Raytec IP illuminators do not appear**

If you have installed your Raytec Illuminators on a network and they do not appear in the discovery tool you should first consult the guide for the Raytec IP illuminator. This guide will have a section on troubleshooting and will ensure your Raytec IP illuminators are correctly installed and configured on your network.

If they still do not appear check the following.

- Restart the machine you are running the Discovery tool on
- The network connection on the device running the Discovery tool is connected to the same network.
- There are no firewalls on your network that may be blocking communications
- Try running the discovery tool on a different machine

#### <span id="page-12-2"></span>**5.2 Raytec IP illuminators appear but the status indicator is grey**

If the Raytec IP illuminators appear in the discovery tool but have a status indication of grey and cannot be configured. Note by default the Raytec IP Illuminators ship with a default IP address of 192.168.2.80, if this is on a different subnet to the one the machine running the Discovery tool will not be able to initiate direct communications. In this case the status indicator will be grey.

- Ensure there are no other machines on the network running the Discovery tool
- Restart the machine you are running the Discovery tool on
- Check the Raytec IP Illuminators are on the same subnet as the machine running the Discovery tool
- Ensure there are not multiple Raytec Illuminators with the same IP address
- There are no firewalls on your network that may be blocking communications

Toll Free: +1 888 505 8335

ussales@rayteccctv.com